## **Инструкция** как произвести оплату по **индивидуальному лицевому счету**.

## *Сбербанк*

*1. Запускаем мобильное приложение банка на смартфоне.*

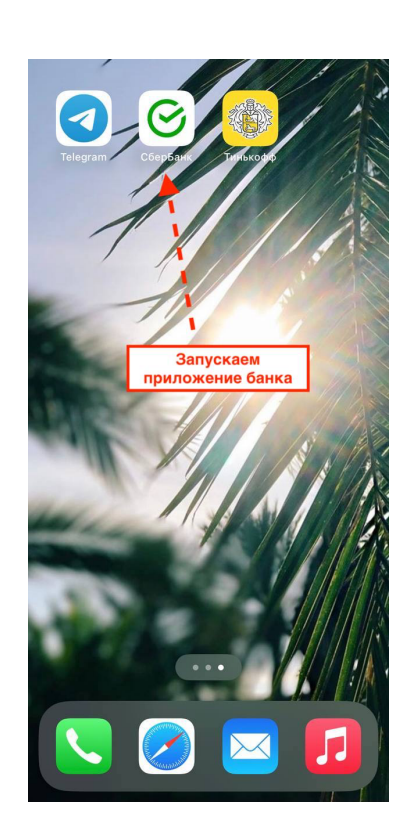

*2. Выбираем «Платежи», раздел «Образование».*

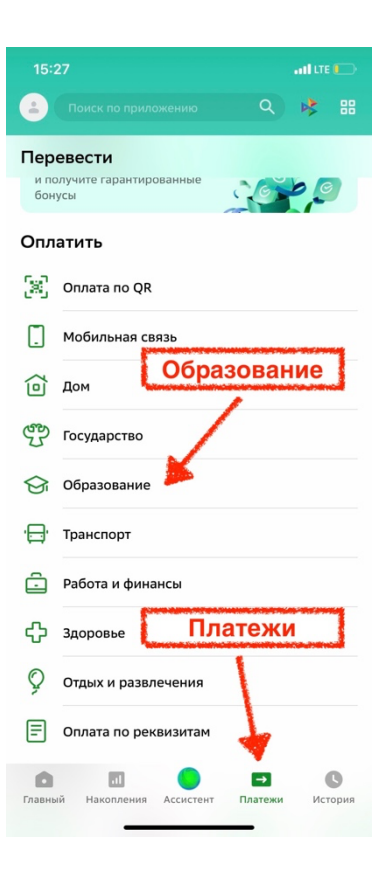

*3. Выбираем раздел «Вузы».*

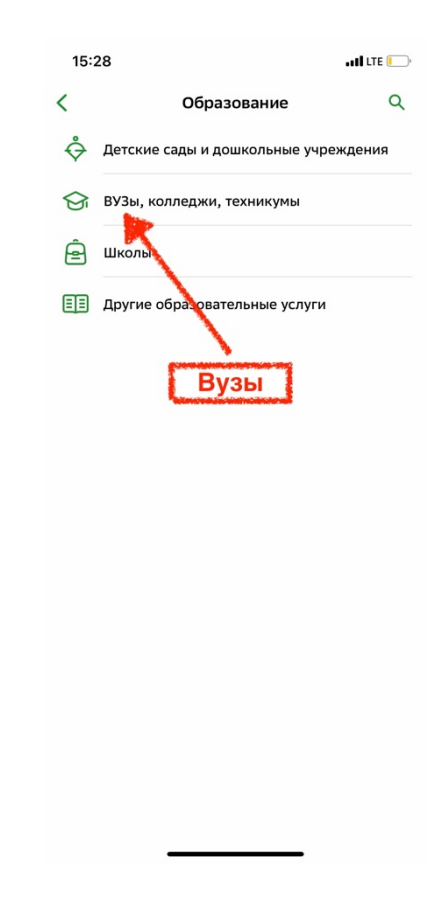

*4. Через поисковую строку найдите УУНиТ, г. Уфа, Обучение.*

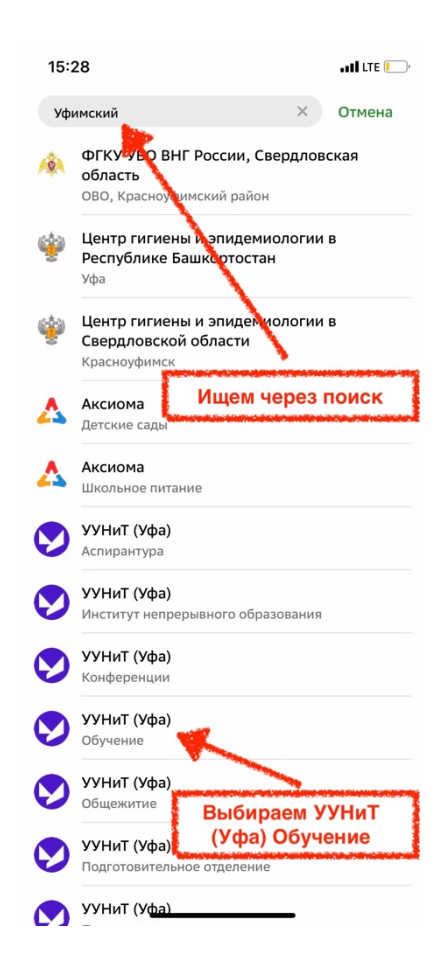

*5. Общая информация отобразится автоматически, при необходимости нужно дополнить данные вручную (Ф.И.О. обучающегося, паспортные данные).*

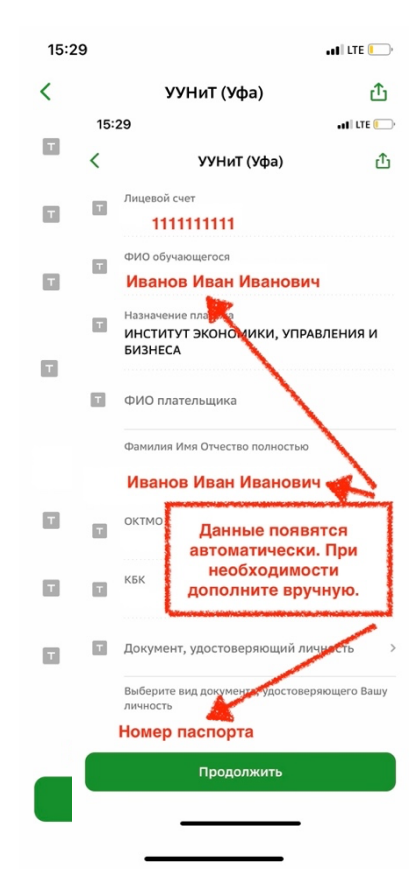

*6. Укажите сумму платежа, нажмите «Продолжить».*

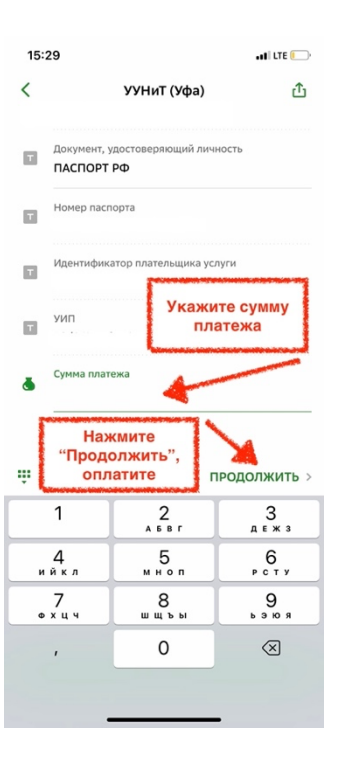

*7. Оплатите.*